### **Erste Schritte mit dem neuen Rechnungsportal YNVIA:**

Folgende Internetseite aufrufen:<https://portal.ynvia.com/> und mit Ihren Zugangsdaten einsteigen

#### **1. Schritt: Sprache ändern**

Um die Sprache zu ändern klicken sie im rechten oberen Eck auf Ihre Mailadresse, es öffnet sich ein Menü. Klicken sie auf "Italiano" um die verschiedenen Sprachenoptionen anzuzeigen und klicken Sie dann auf die gewünschte Sprache.

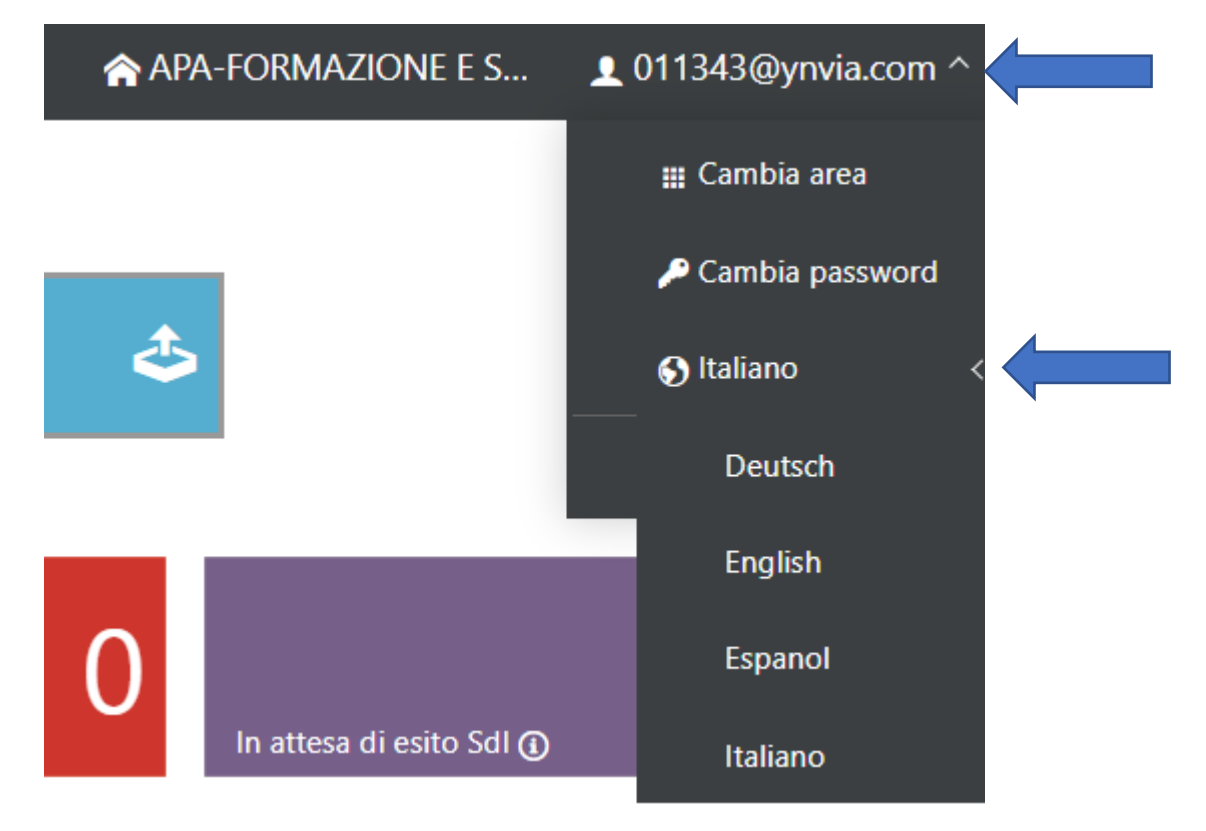

#### **2. Schritt: Bankdaten bzw. IBAN eingeben**

Die Bankdaten konnten nicht vom alten Portal übernommen werden und müssen neu eingegeben werden. Klicken Sie dazu auf den Menüpunkt "Tabellen" und dann auf "Unternehmen". In der Liste finden Sie Ihre Firmendaten, indem sie auf den orangen Pfeil drücken kommen Sie in die erweiterten Einstellungen. Nun klicken Sie auf das "Bank" Symbol und geben nun Ihre Bankdaten ein:

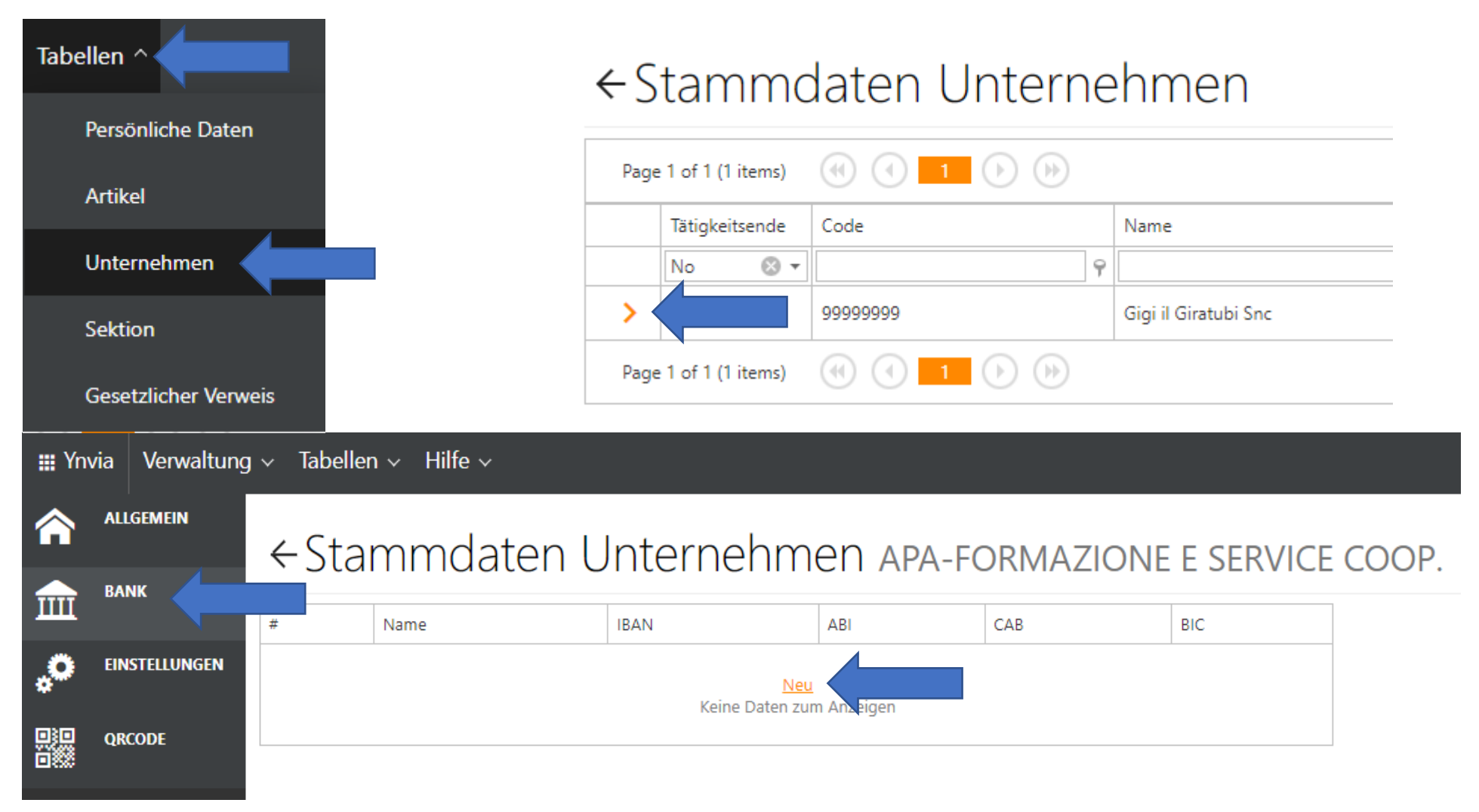

### ← Stammdaten Unternehmen APA-FORMAZIONE E SERVICE COOP.

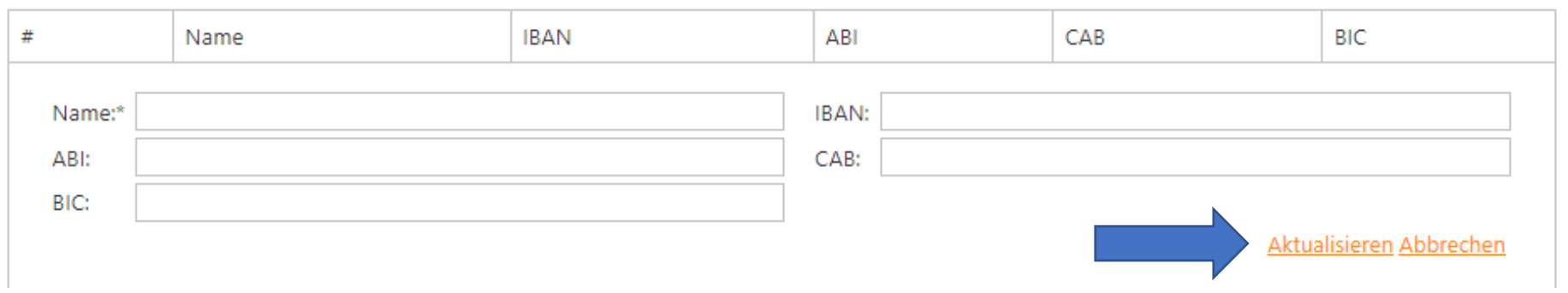

#### **3. Schritt: Artikel überprüfen**

Die Artikel wurden von Ihrer alten Rechnungssoftware übertragen. Sie die Möglichkeit ungewünschte Artikel vorab zu löschen, gehen Sie dazu auf den Menüpunkt "Tabellen" und dann auf "Artikel":

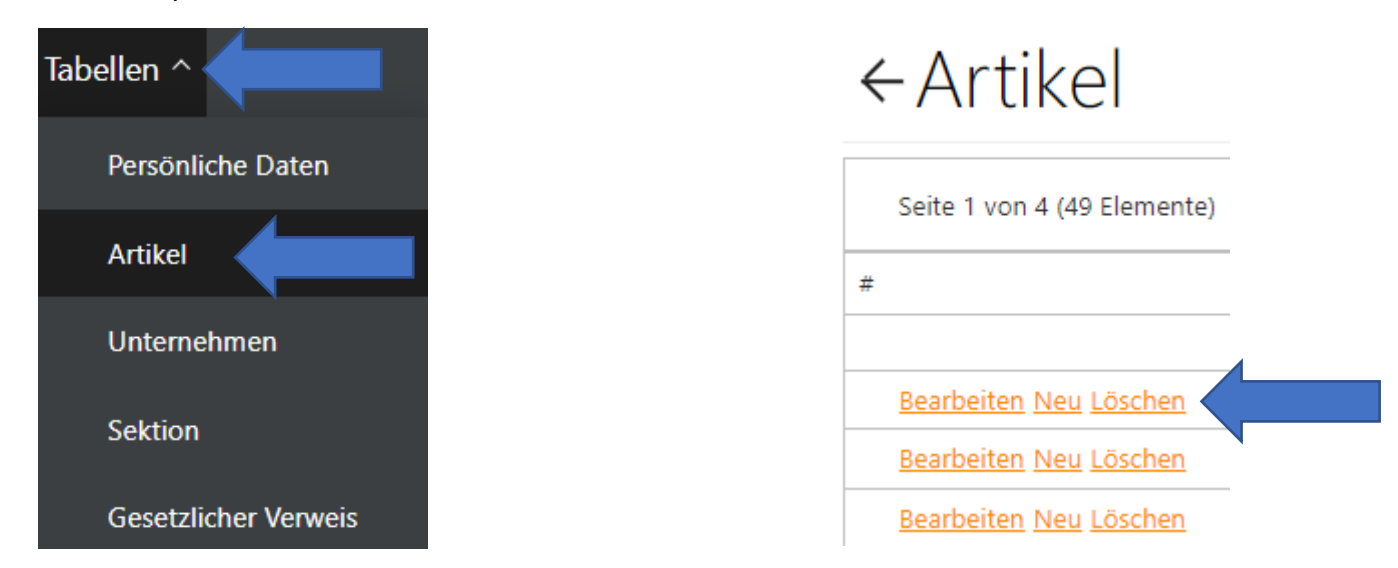

#### **4. Schritt: Etiketten festlegen**

Um Ihre Ein- und Ausgangsrechnungen bestmöglich zu verwalten, gibt es die Möglichkeit jeder Rechnung bis zu 6 Etiketten (Beschreibungen) zuzuweisen. Diese können vorab nach Ihren wünschen gestaltet werden. Gehen Sie dazu in das Menü "Verwaltung" und entweder auf den Menüpunkt "Übersicht Ausgangsrechnungen" oder "Übersicht Eingangsrechnungen" und klicken Sie auf der rechten oberen Bildschirmseite auf den grünen Stern.

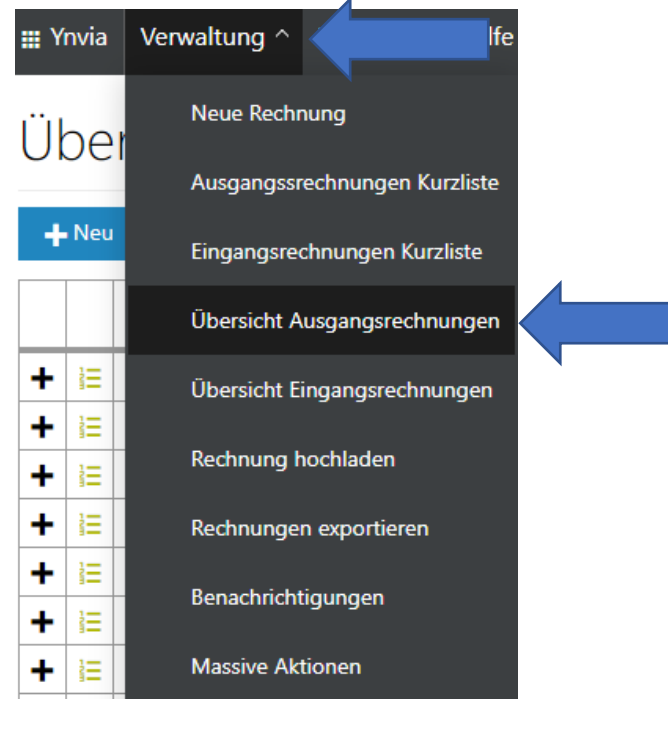

Übersicht Ausgangsrechnungen

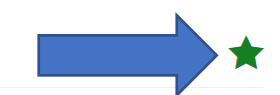

Neu Angewendete Filter Ausgangsrechnungen

Mit einem Klick auf die einzelnen Sterne, können deren Beschreibung geändert werden. Diese Etiketten können dann den Rechnungen zugewiesen werden. Vorschläge wären z.B. "Noch zu kontrollieren", "Kontrolliert", "Bezahlt" und vieles mehr. Mit einem erneuten Klick auf den Stern, werden die Einstellungen gespeichert.

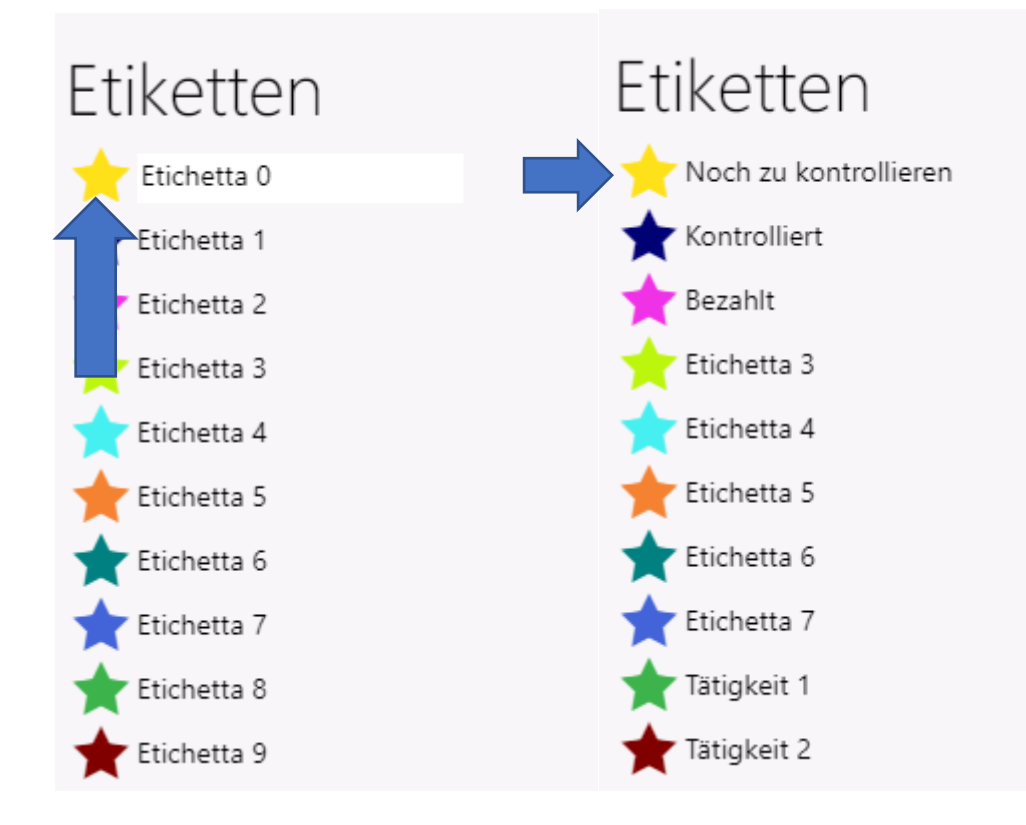

#### **5. Schritt: Benachrichtigungen einstellen**

Das Rechnungsportal YNVIA bietet die Möglichkeit 2 verschiedene Emailbenachrichtigungen einzustellen, diese sind:

- 1) Eine Ausgestellte Rechnung konnte nicht korrekt an die Agentur der Einnahmen versendet werden (Fehler in der Rechnung)
- 2) Eine Eingangsrechnung ist im Portal eingegangen

Beide Benachrichtigungen können entweder als Tageszusammenfassung (Email 1 x täglich) oder als Sofortbenachrichtigung eingestellt werden.

Um die Benachrichtigungen einzustellen, gehen sie auf das Menü "Verwaltung" und dann auf den Menüpunkt "Benachrichtigungen". Nun können Sie unter "Neu" Ihre Benachrichtigungen einstellen.

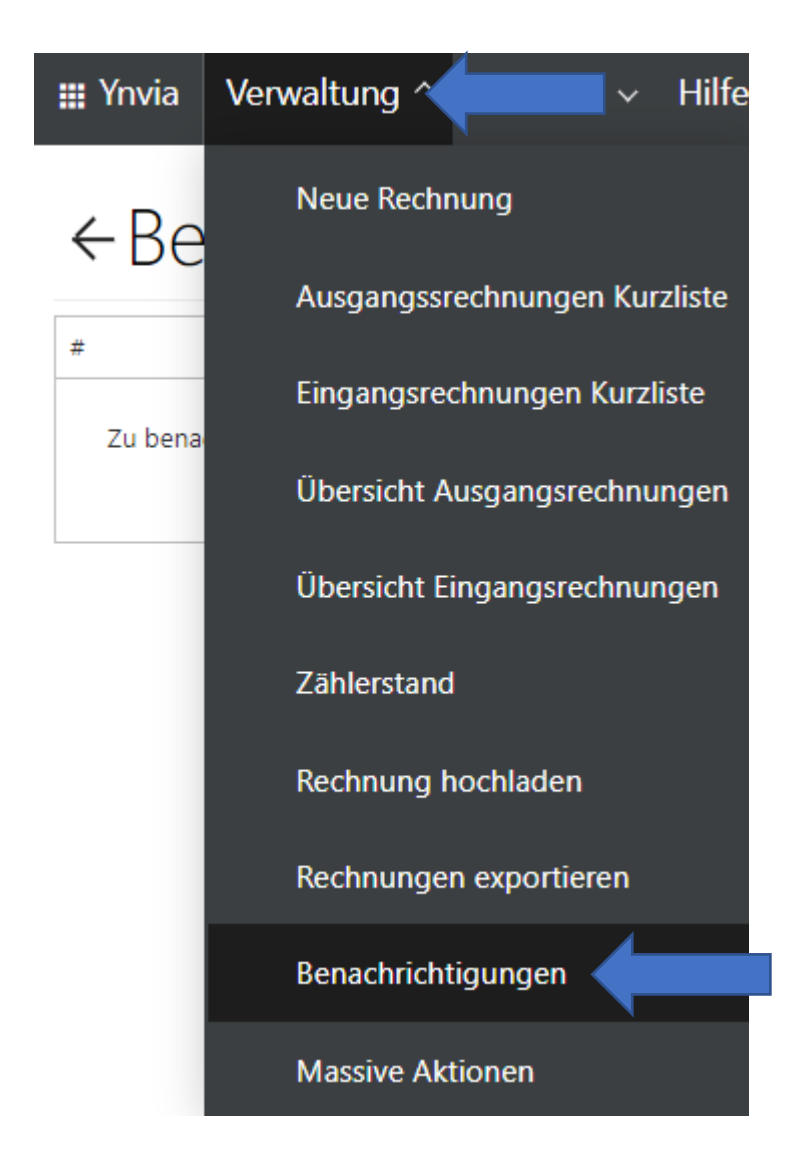

## ← Benachrichtigungsabonnements

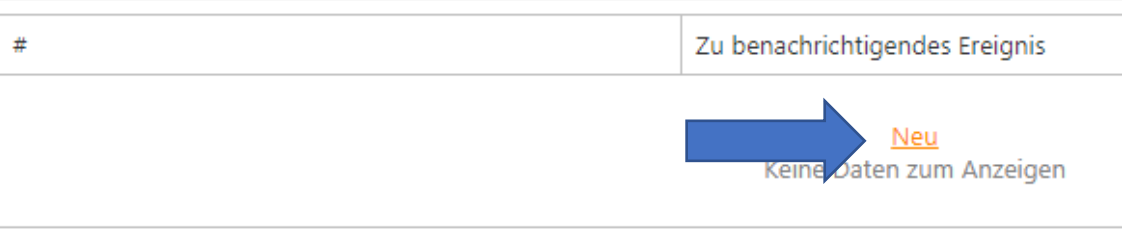

## ← Benachrichtigungsabonnements

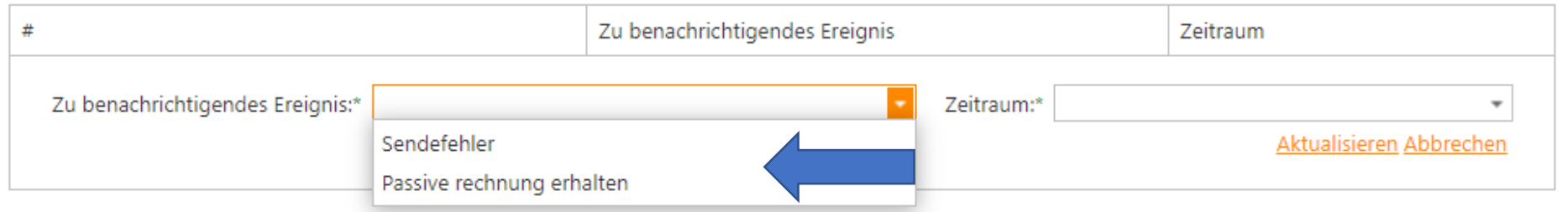

# «Benachrichtigungsabonnements

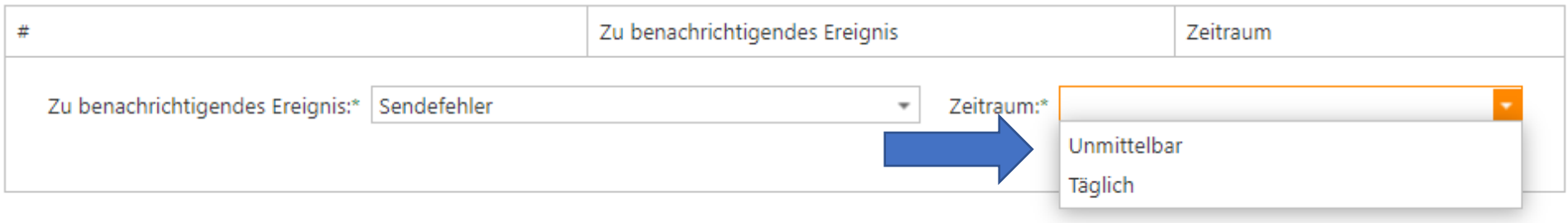

## ← Benachrichtigungsabonnements

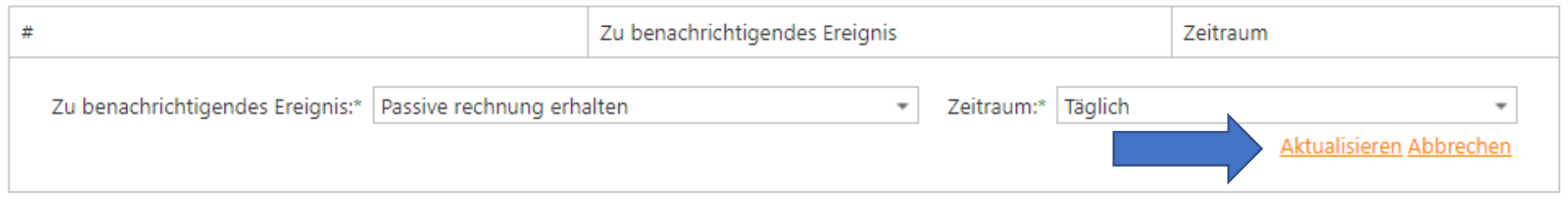